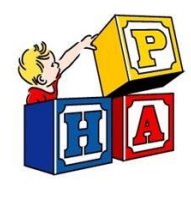

Finding Documents in InteliChart Portal

Follow this guide to find your child's documents that we have uploaded for you.

> Navigate to [https://patientportal.intellichart.com](https://patientportal.intellichart.com/) and log in to your account to get started.

## **Step 1**

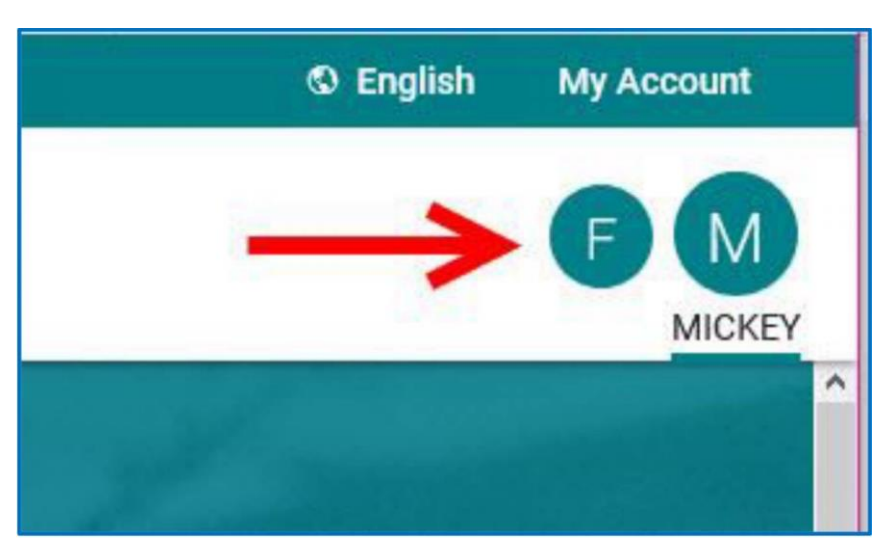

**In the upper right hand corner of the welcome screen, click on the bubble with your child's name.**

## **Step 2**

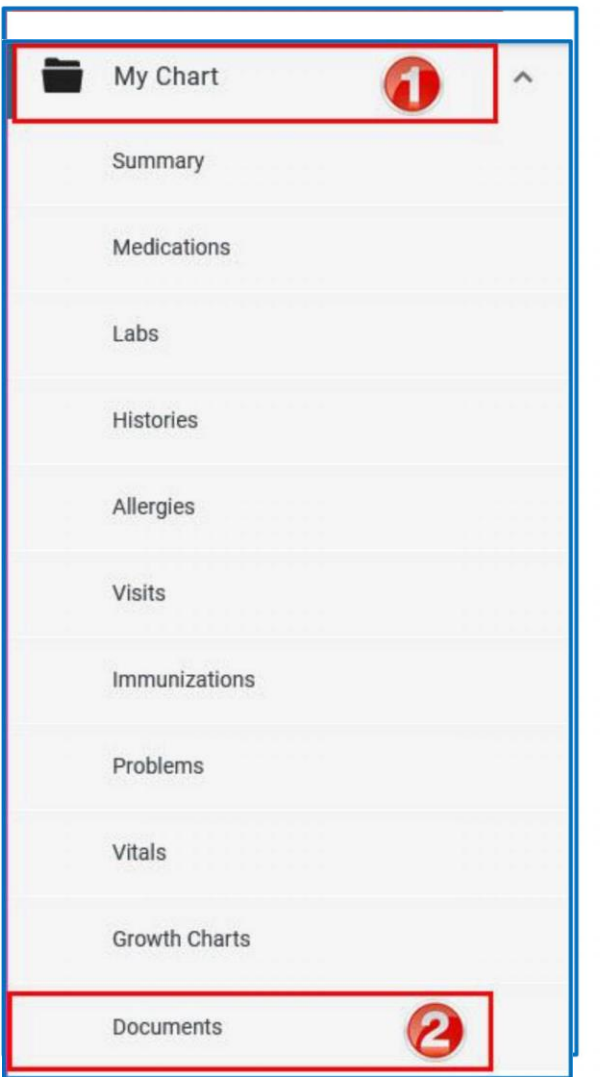

- **1. Click on "My Chart" in the in the left hand corner of the screen.**
- **2. Scroll down and click on "Documents."**

## **Step 3**

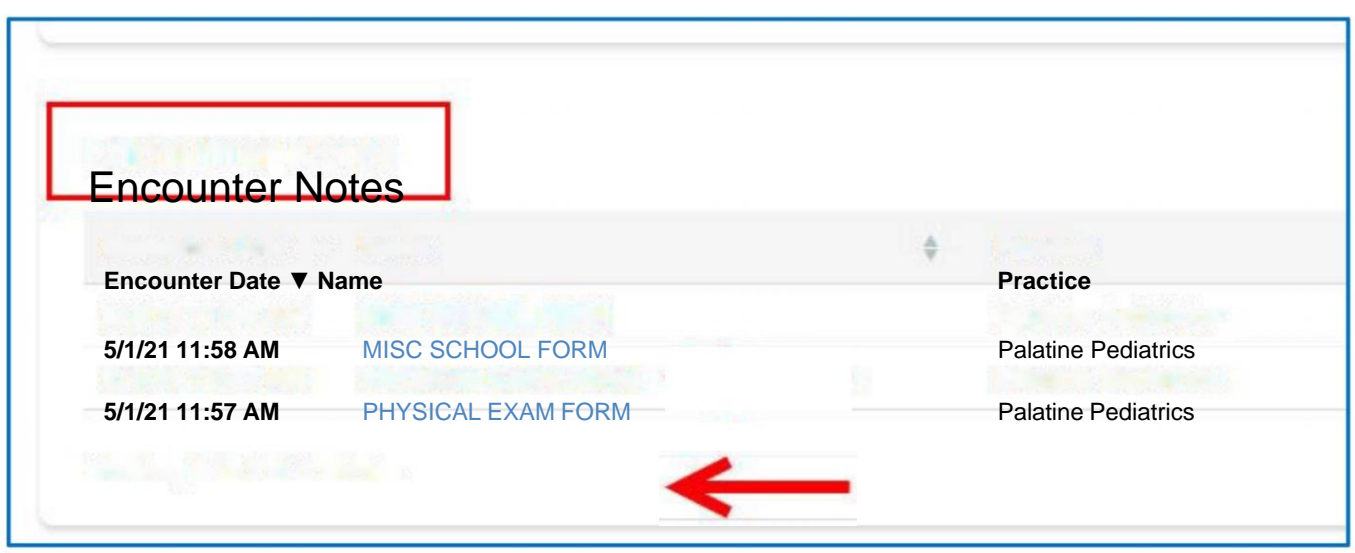

Showing 1 to 2 of 2 entries

- **1. Scroll down to the "Encounter Notes" section.**
- **2. Click on the blue hyperlink of the document you are looking for.**

**Note: If you need a physical exam form completed for your child and you do not see it here, please send us a to request it.**